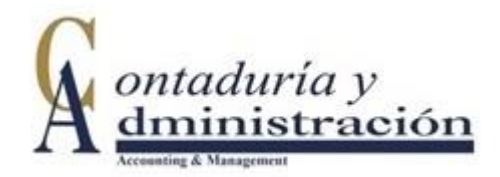

### **Manual para el envío de artículos a la revista Contaduría y Administración a través de la plataforma de gestión editorial Open Journal System (OJS)**

Los autores deben enviar sus artículos de investigación a través del sitio web de la revista. Es importante señalar que la revista Contaduría y Administración no publica revisiones de literatura, estudios de caso, estudios exploratorios y descriptivos. Para ello es necesario seguir los siguientes pasos:

### **Registro**

Primero, ingrese al sitio:<http://www.cya.unam.mx/index.php/cya> de click en la sección de *registrarse*, llene los datos solicitados, elija el *perfil de autor* y genere un nombre de usuario y contraseña.

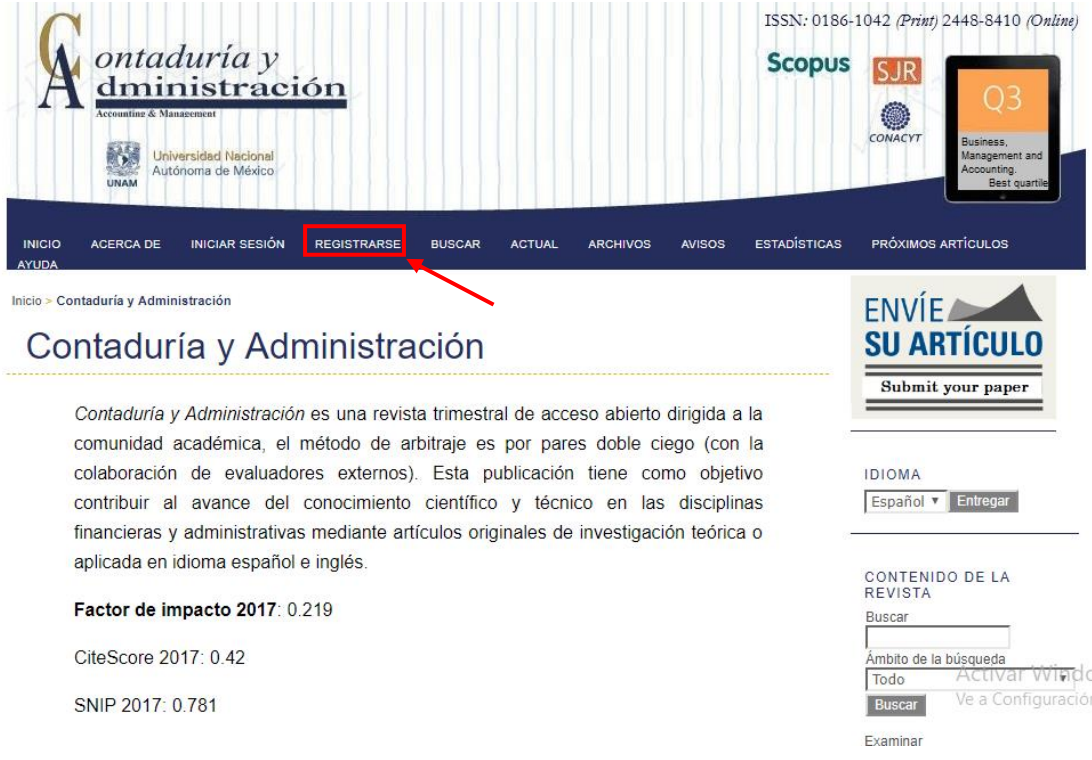

Es necesario que cada autor se registre solo una vez para la generación de claves lo que permitirá enviar artículos a esta publicación además de darle seguimiento del estatus. En caso contrario, si pierde acceso a su cuenta, tendrá que volver a registrarse con otro usuario, contraseña y correo electrónico.

Por favor, llene los campos con asterisco (\*), pues son necesarios para realizar su registro y al final de click en "Registrarse"

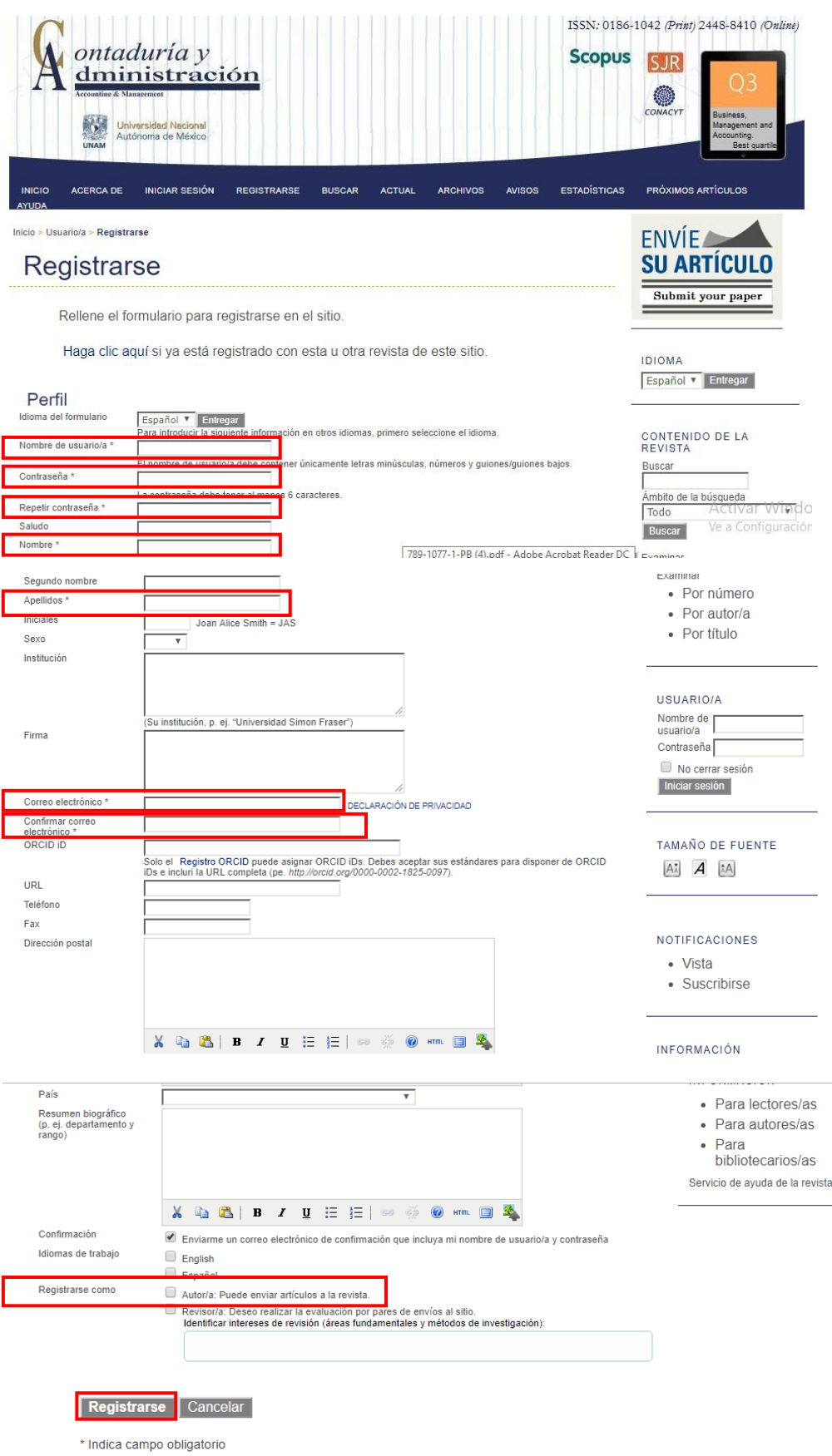

Nota: Deje vacío el campo de ORCID, porque no lo reconoce el sistema de la revista y puede generar un error en su registro.

## **Envío de artículos**

1.Si usted ya completó su registro en la página de la revista Contaduría y Administración y además desea enviar un artículo de investigación, es necesario ir a la sección de *iniciar sesión* o al sitio: <http://www.cya.unam.mx/index.php/cya/login>donde podrá escribir su nombre de usuario y contraseña.

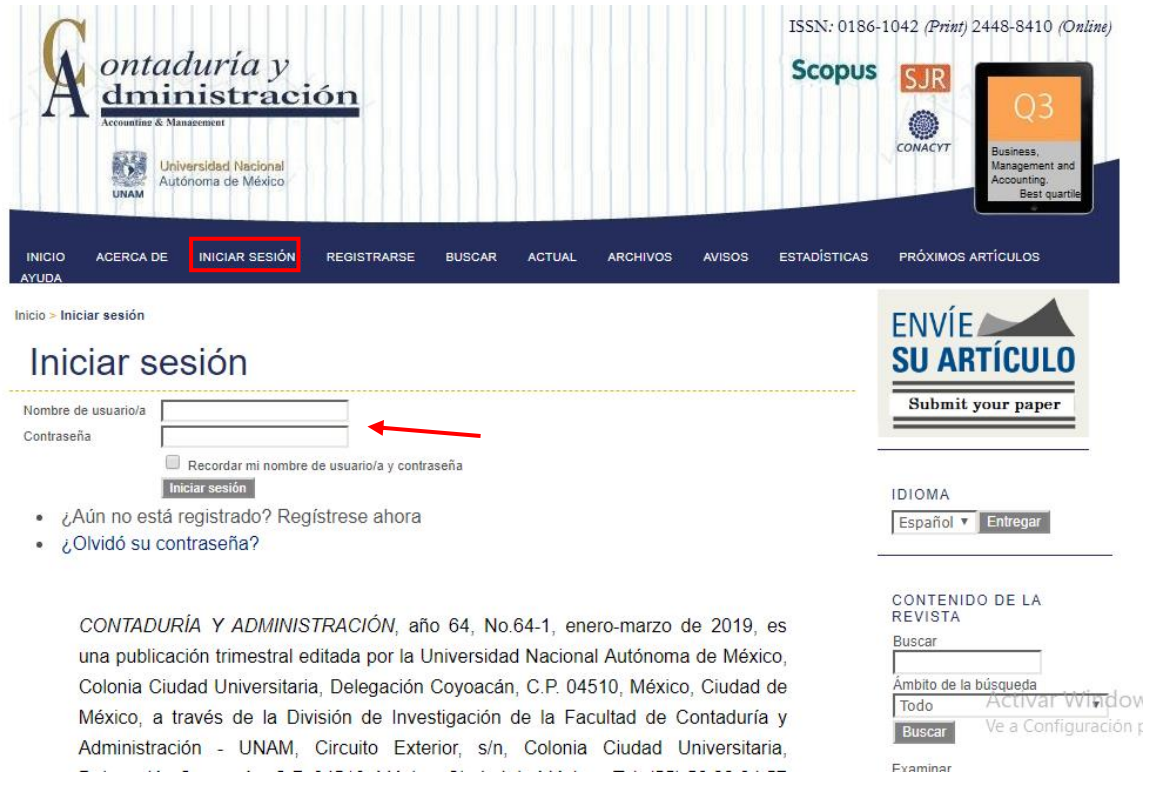

2. Se desplegará un cuadro donde se aprecian los datos de los artículos que se hayan enviado antes. Si es la primera vez que se realiza este proceso, la lista aparecerá vacía o sin envíos.

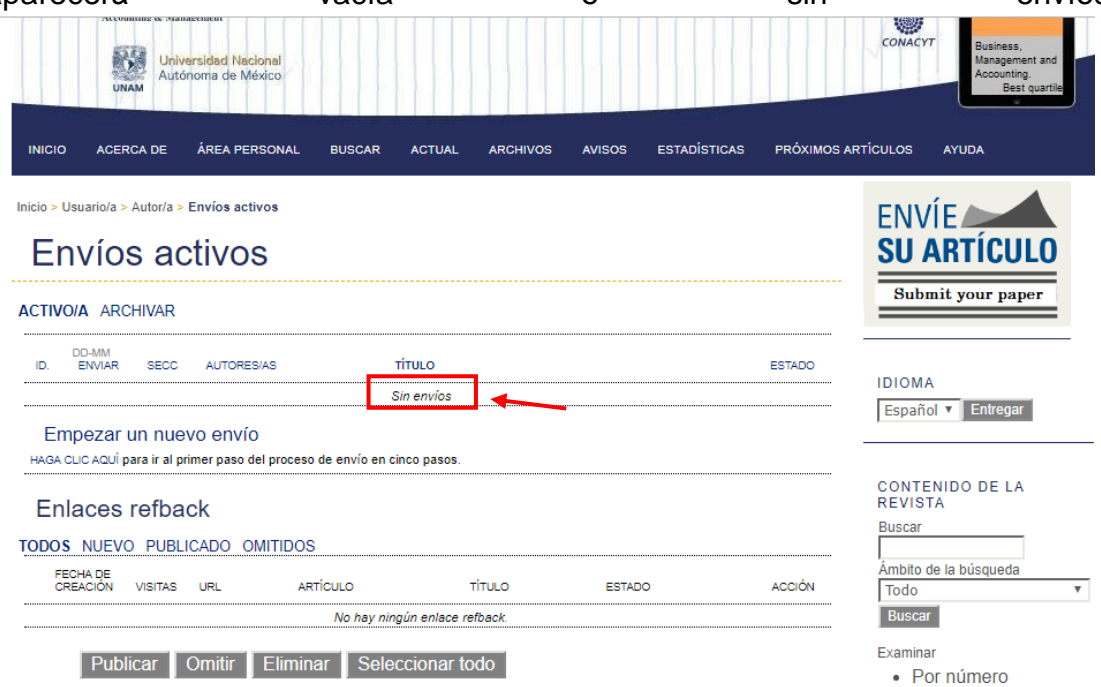

3. Inicie el proceso de envío haciendo click en: *haga clic aquí* para ir al primero de los 5 pasos del proceso de envío.

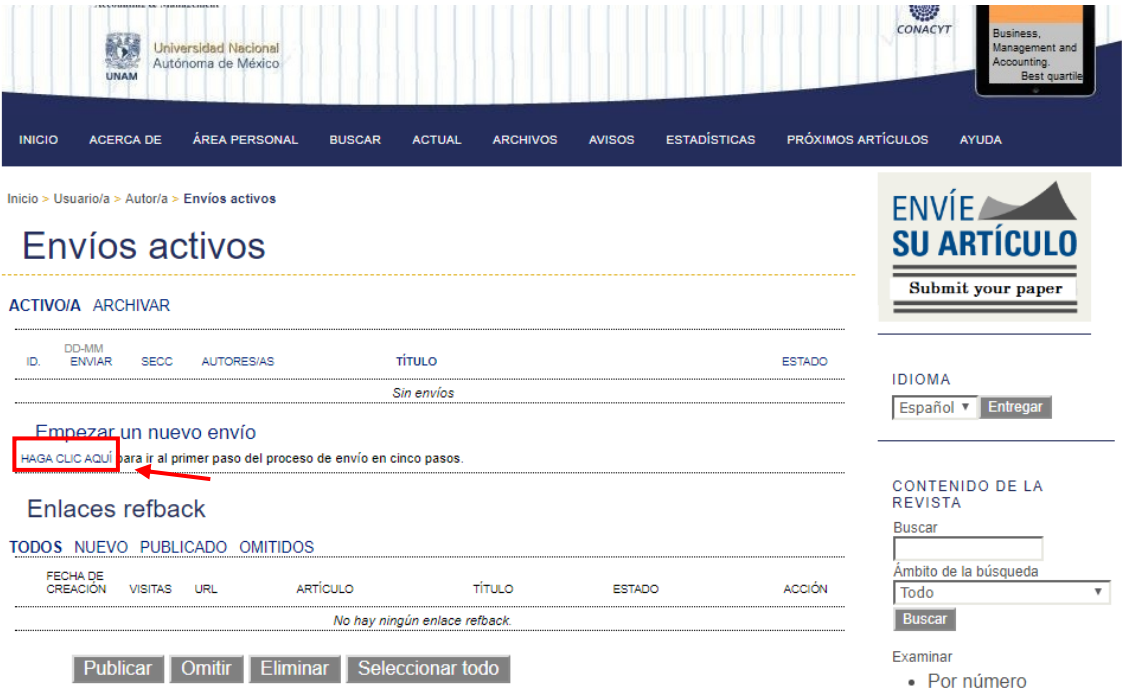

# **Paso 1: Empezar el envío**

A. Seleccione el idioma en que presenta su trabajo, teniendo como opciones español o inglés.

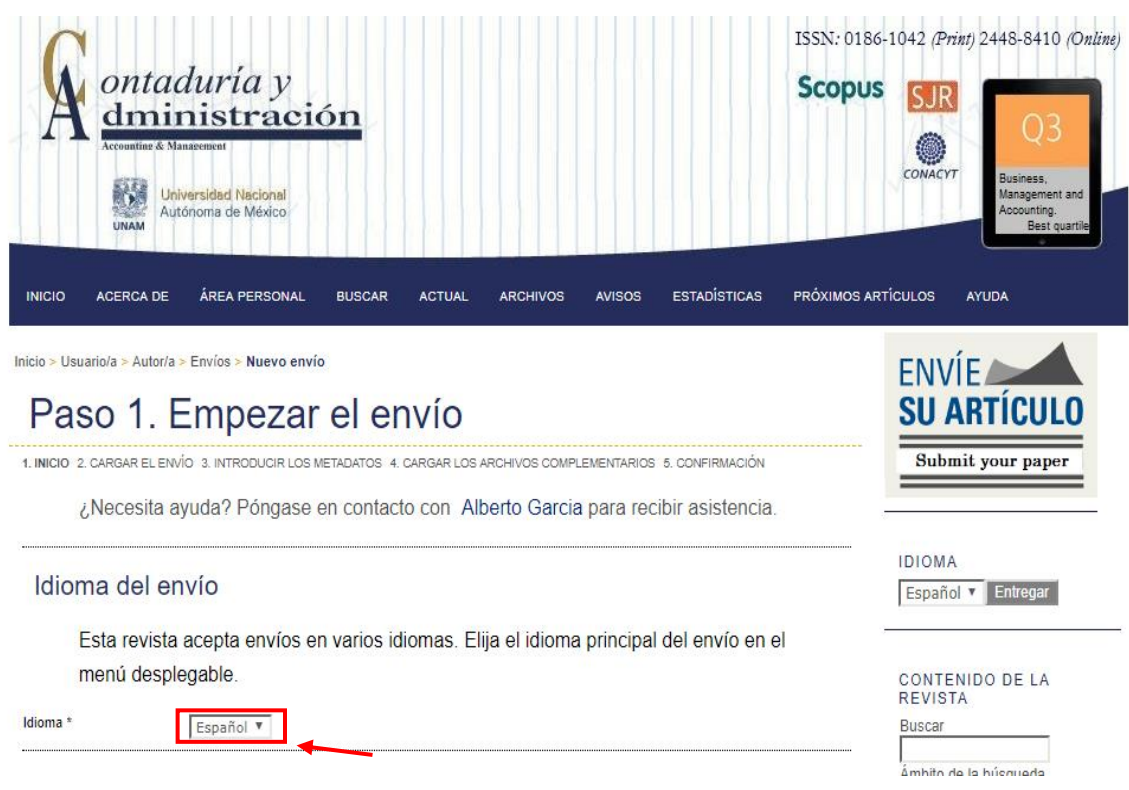

### B. Lea detalladamente la lista de comprobación de envíos y confirme cada ítem haciendo click en cada casilla. ono de la pusqueda

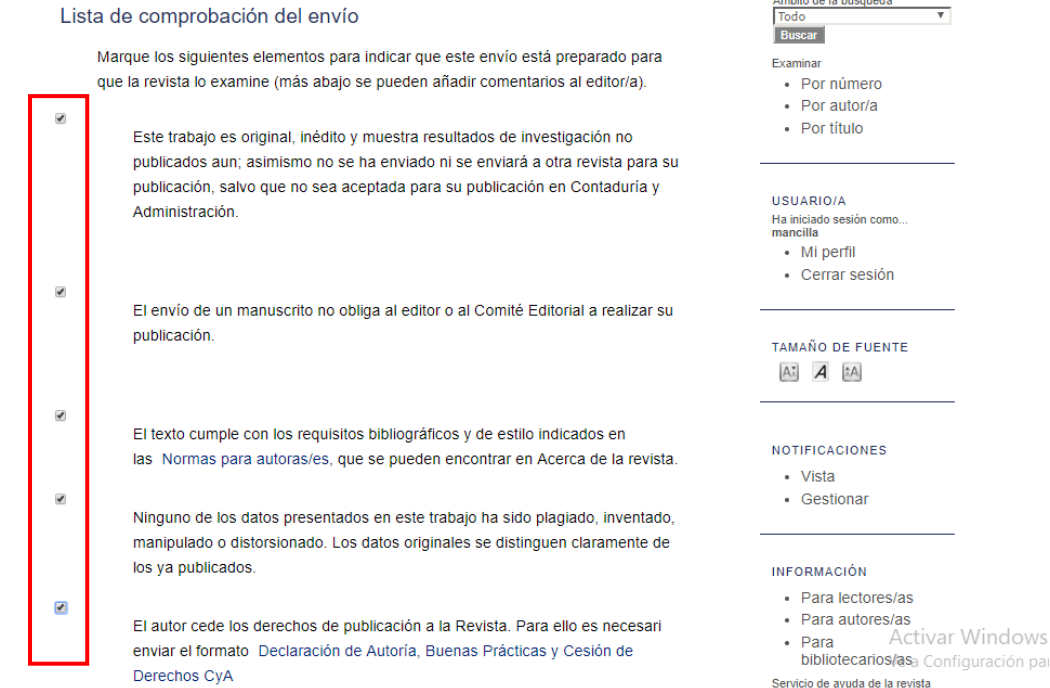

C. Lea detenidamente el Aviso de derechos de autor y licencias Creative Commons, donde se estipula la cesión total de los derechos de propiedad (copyright) a la revista Contaduría y Administración. Para ello, es indispensable que marque la casilla.

Activar Windows

### Aviso de derechos de autor/a

©2018, Facultad de Contaduría y Administración, Universidad Nacional Autónoma de México. Reservados todos los derechos. La publicación del artículo en versión impres implica la cesión total de los derechos de propiedad (copyright) a Contaduría y Administración. La revista se reserva el derecho para la reproducción total o parcial del trabajo en otros medios impresos, electrónicos o cualquier otra alternativa, pero reconociendo siempre su autoría.

#### Licencia para Contenidos Publicados

Salvo indicación contraria, todos los contenidos de la edición electrónica de la revista se distribuyen bajo una licencia de uso y distribución "Creative Commons Reconocimiento 4.0 Internacional" (CC-by). Usted es libre de copiar, distribuir, transmitir y adaptar el trabajo. Debe atribuir el trabajo de la manera especificada por el autor o licencia Creative Commons. Puede consultar desde aquí la versión informativa de la licencia. Esta circunstancia ha de hacerse constar expresamente de esta forma cuando sea necesario.

### $\circledcirc$

#### Licencia para Metadatos

Los metadatos de los artículos publicados por Contaduría y Administración son de dominio público, mediante la renuncia de todos los derechos de la editorial a la obra, bajo la ley de derecho de autor en el mundo, incluidos todos los derechos y conexos, en la medida en que lo permita la ley. Usted puede copiar, modificar y distribuir los metadatos, incluso con fines comerciales, todo sin pedir permiso.

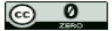

Los autores/as se comprometen a aceptar las condiciones de este aviso de derechos de autor/a, que se aplicarán a este envío<br>siempre y cuando se publique en esta revista (más abajo se pueden añadir comentarios al editor/a).

D. Lea detenidamente la sección Declaración de privacidad de la revista. Opcionalmente puede escribir un comentario para el editor sobre el artículo que envía y presione el botón *Guardar y Continuar*.

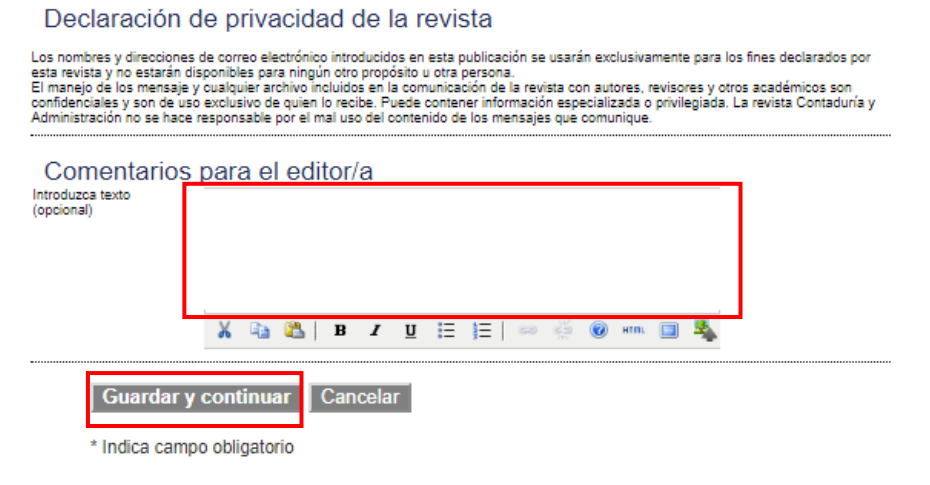

## **Paso 2: Cargar el envío**

A. Para subir el artículo haga clic en *seleccionar archivo* para abrir una ventana donde localizará el documento en el disco duro de su computadora.

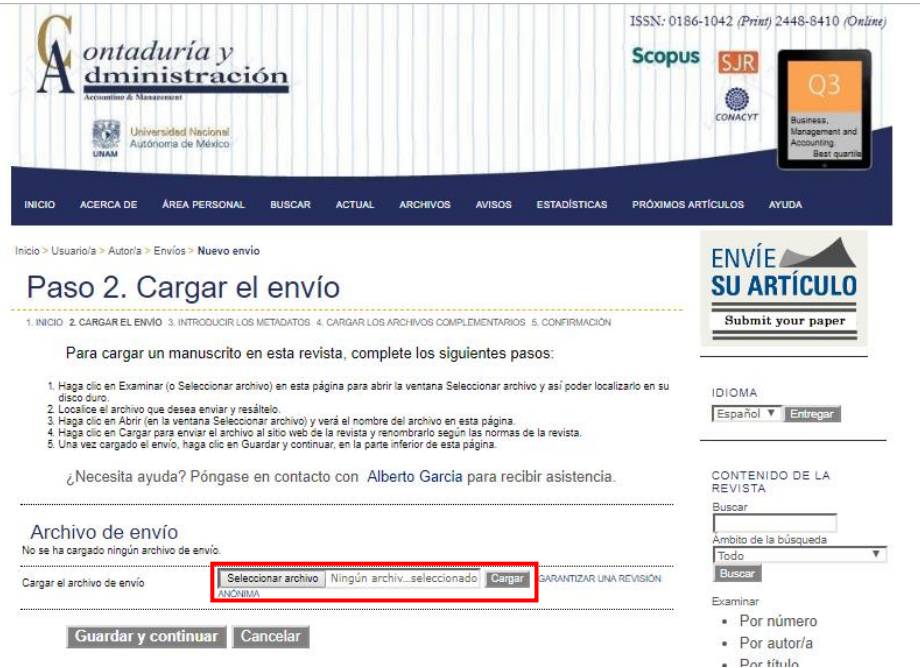

B. Localice el documento en Word o manuscrito que desea subir, selecciónelo y de click en "abrir".

C. Haga click en: "cargar", de esta forma se adjuntará el documento desde su computadora al sitio de la revista. El archivo no debe ser superior a 4 Megabytes. D. Finalice presionando el botón de *guardar y continuar*.

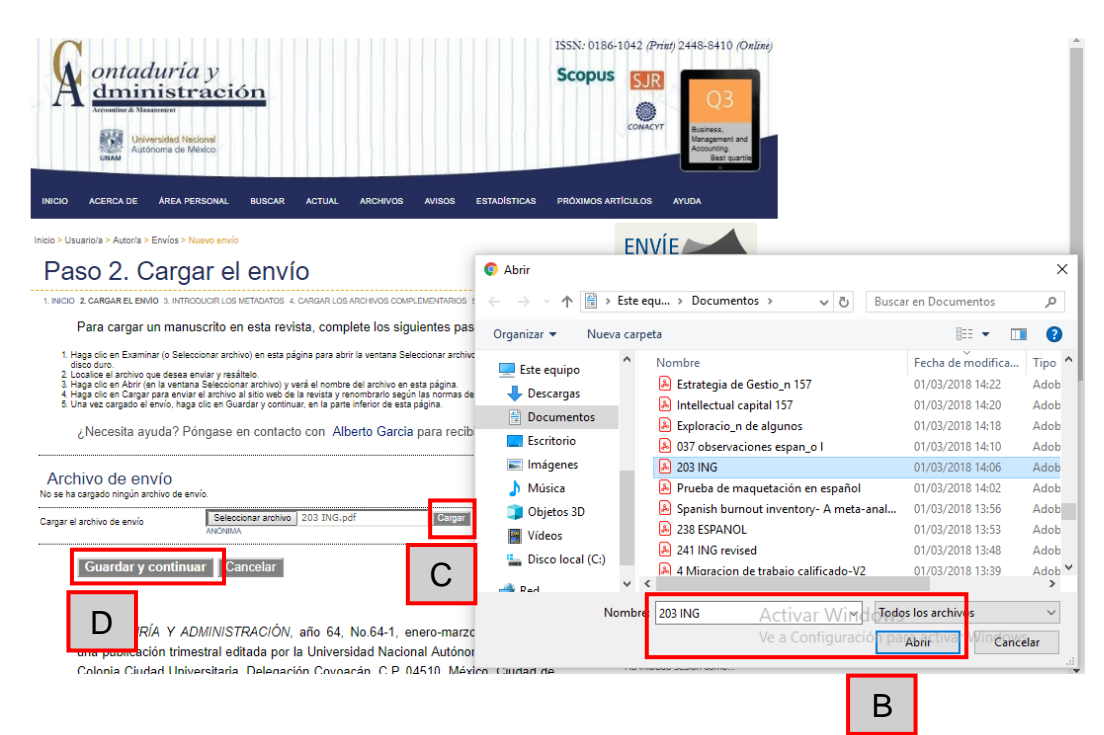

E. Después aparecerá una notificación con el nombre del archivo que se cargó y en caso de que usted no cargue el documento correcto podrá sustituirlo siguiendo el procedimiento del inciso A), B), C) y D) del Paso 2. Una vez que cargo el archivo correcto, presione el botón de *Guardar y continuar*.

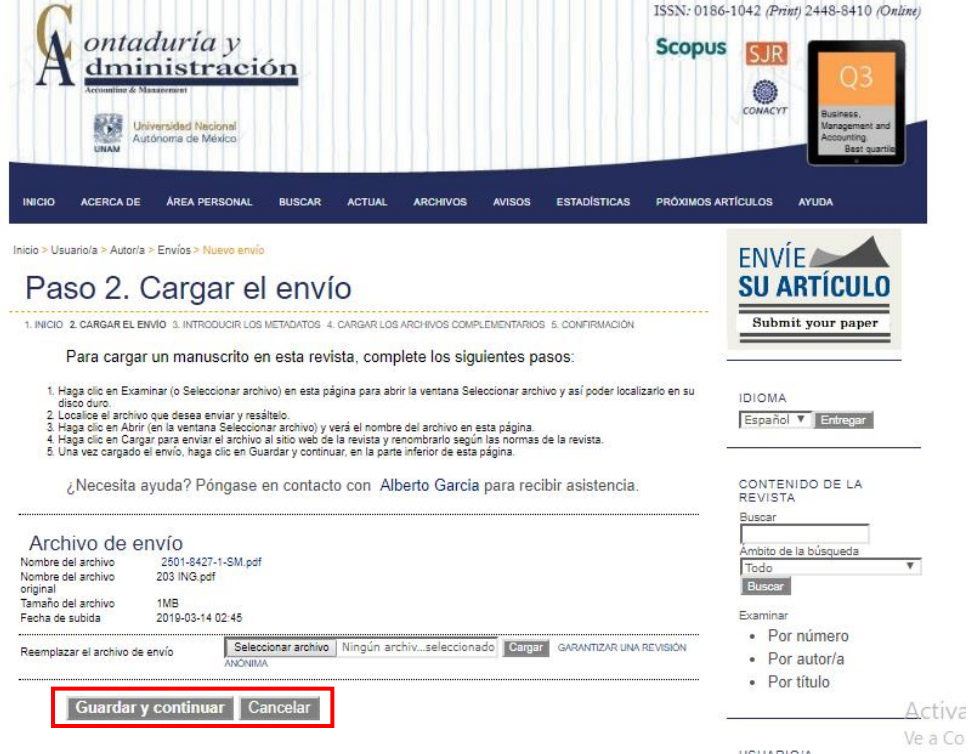

### **Paso 3: Introducción de los metadatos del envío**

A. En este apartado se coloca la información referente al autor y del manuscrito, dicha información es indispensable para llevar el proceso editorial.

B. Para completar la información del autor es necesario llenar todos los espacios que estén señalados con un asterisco (nombre, apellidos y correo electrónico).

Si hay más de un autor, hay que dar click en el botón: *Añadir autor* y llenar nuevamente los datos solicitados.

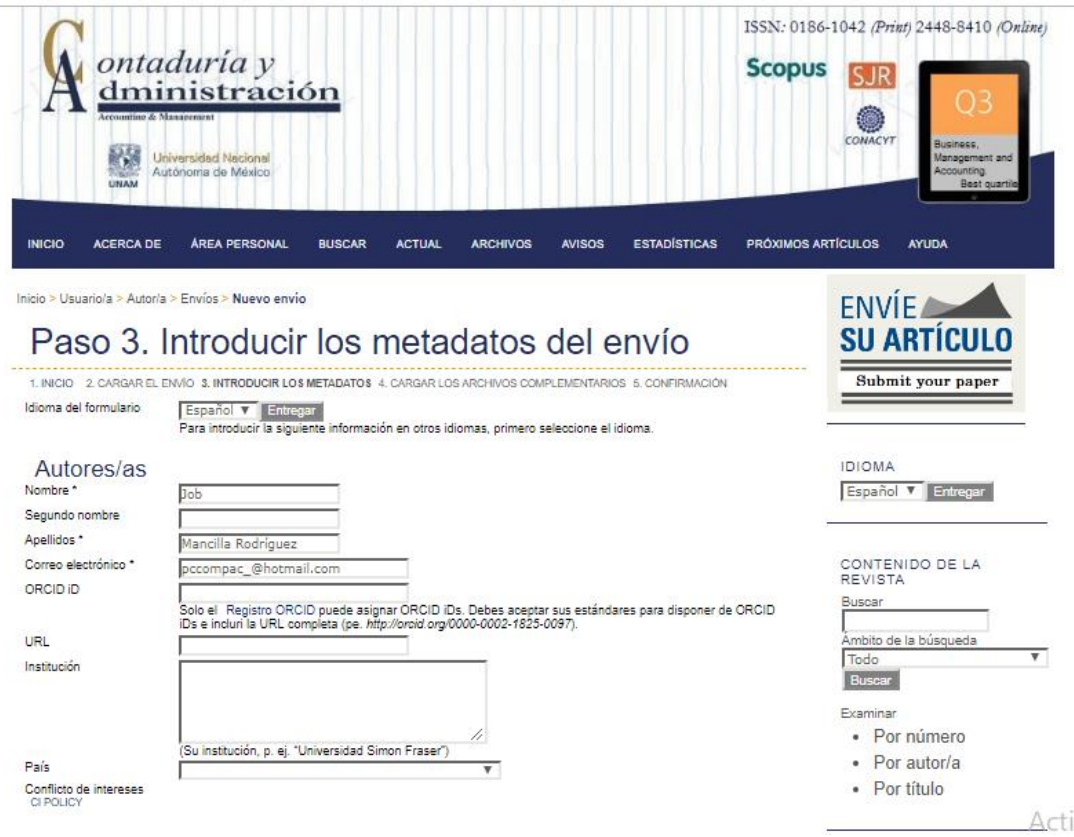

C. Escriba el título y el resumen del artículo (de no más de 200 palabras). D. Inserte las disciplinas y subdisciplinas a la que pertenece el estudio y palabras clave separadas cada una por (;).

E. En cuanto al idioma se coloca las iniciales "es" cuando el trabajo se encuentra en español, mientras que "en" pertenece al idioma inglés.

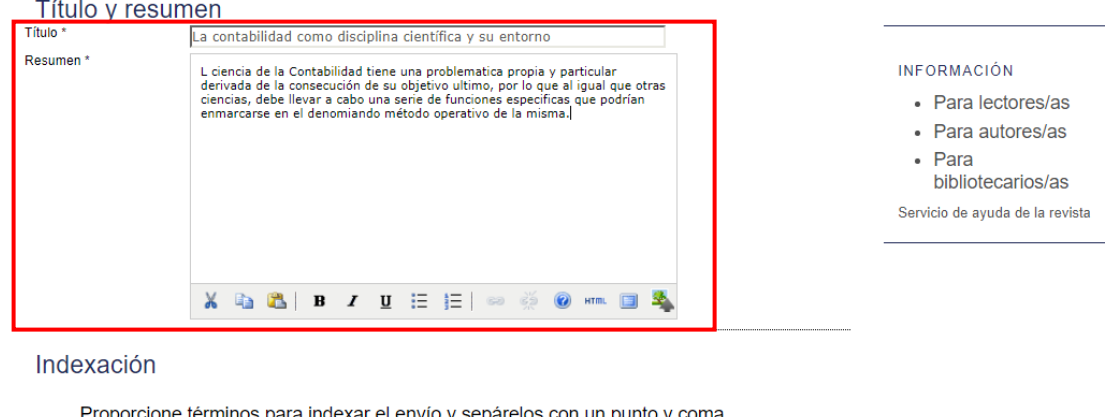

Proporcione términos para indexar el envío y sepárelos con un punto y coma (término1; término2; término3).

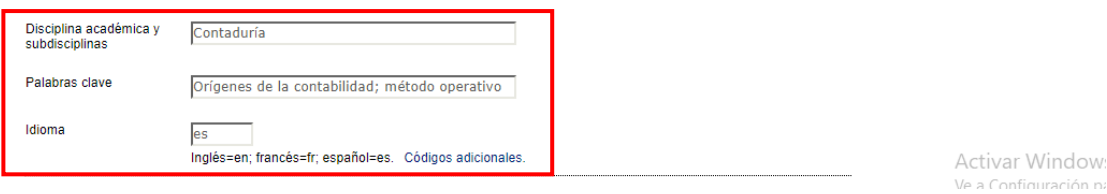

F. En caso de haber una organización (opcional) que haya apoyado la investigación con recursos, se anota el nombre de la organización y número de registro en el apartado *Organismos colaboradores*.

G. Haga click en "Guardar y continuar".

### Organismos colaboradores

Mencione los organismos (persona, organización o servicio) que contribuyeron, financiaron o respaldaron el trabajo presentado en este envío. Sepárelos con un punto y coma (p. ej.: Fulanito de Tal, Universidad Metro; Universidad Máster, Departamento de Ciencia Computacional).

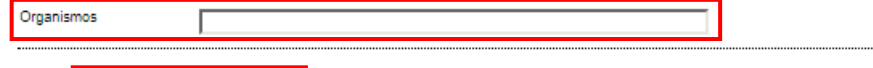

Guardar y continuar Cancelar

\* Indica campo obligatorio

### **Paso 4: Cargar los archivos complementarios**

A. En este paso se debe subir el archivo con la "Declaración de autoría, buenas prácticas y cesión de derechos". el cual puede descargarse en: <http://www.cya.unam.mx/index.php/cya/article/view/746>

B. También, se permite el envío de archivos adicionales, como pueden ser imágenes u otros documentos de ser así requerido y/o solicitado por el comité editorial.

C. Los ficheros complementarios son archivos que pueden subirse en los siguientes formatos: DOC, PDF, TXT, JPG, PNG, GIF. Deben ser agregados por el autor después subir un artículo, para identificar su relación con el envío. No podrán adicionarse en una fecha posterior.

D. Haga click en seleccionar archivo para abrir una ventana donde localizará el archivo en el disco duro de su computadora.

E. Localice el archivo que desea subir, selecciónelo y de click en "abrir".

F. Haga click en: "cargar", de esta forma se adjuntará el archivo desde su computadora al sitio de la revista.

G. Una vez cargado los archivos del envío, haga click en: *Guardar y Continuar*.

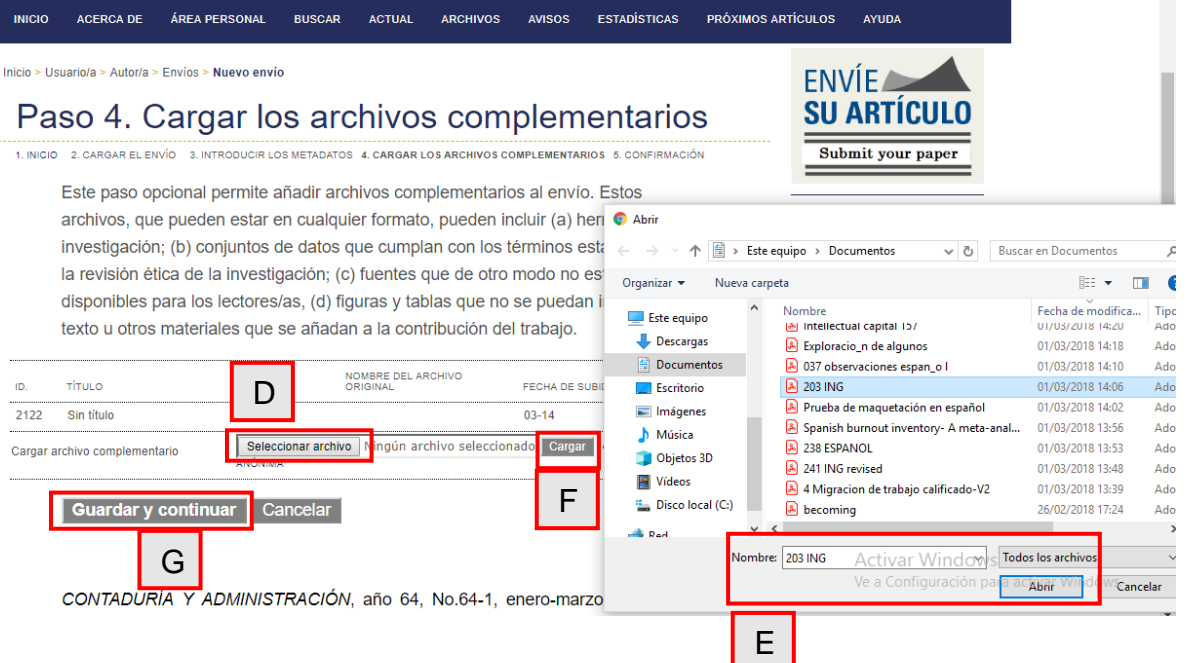

H. Al subir archivos complementarios es necesario que se llene una serie de campos, siendo los que tienen asterisco la información más relevante, este apartado se llena dependiendo de la información que posea y no todos los campos deben ser llenados (*ésta instrucción aparece como paso 4ª Añadir un archivo complemento*)*.*

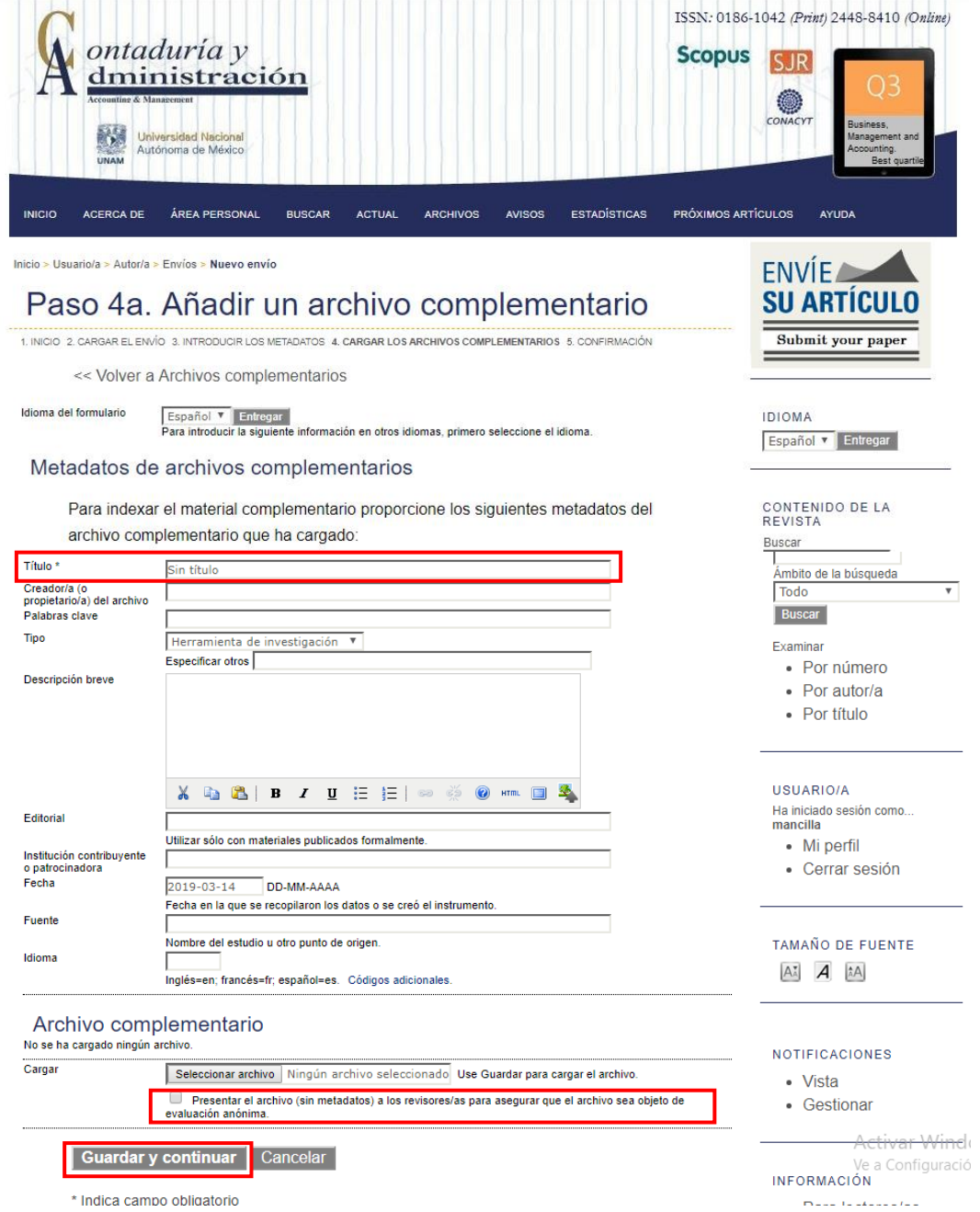

I. Marque la casilla: Presentar el archivo (sin metadatos).

J. Una vez se ha subido el envío, haga click en: *Guardar y Continuar*.

K. Aparece una notificación donde muestra el archivo que se cargó, en caso de que el archivo no sea el correcto, es necesario eliminarlo y cargar nuevamente el documento.

L. Una vez que está cargado el archivo complementario, presione nuevamente el botón de Guardar y Continuar.

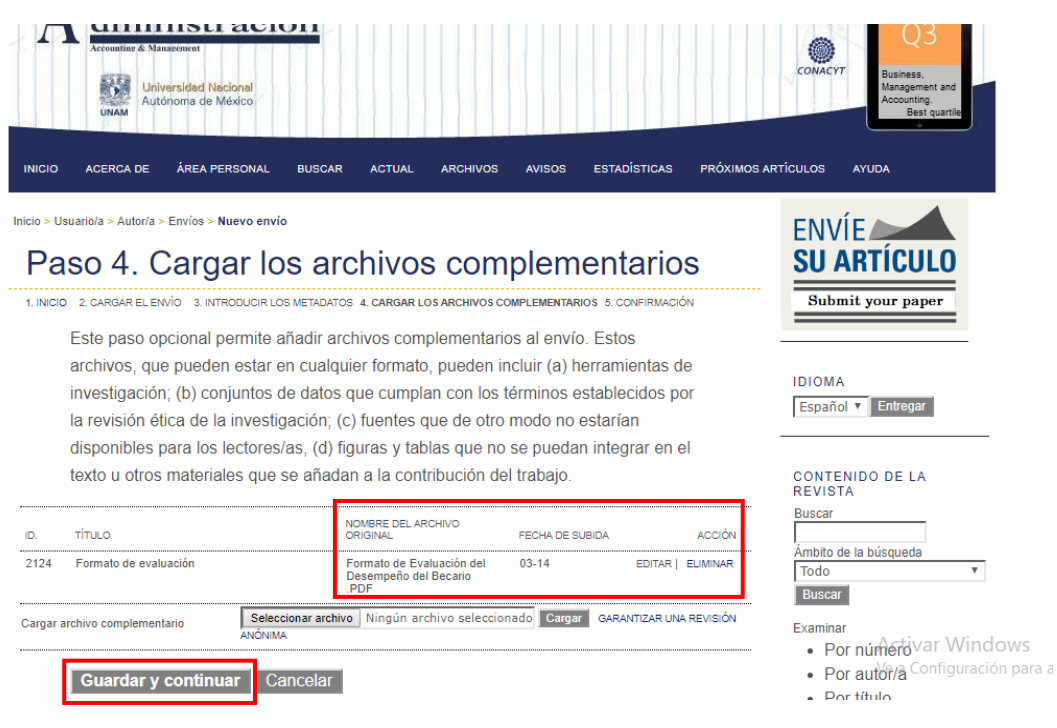

# **Paso 5: Confirmar el envío**

A. En este paso se muestra el nombre del archivo enviado y los complementarios, si es el correcto haga click en: *Finalizar envío* para enviar el manuscrito.

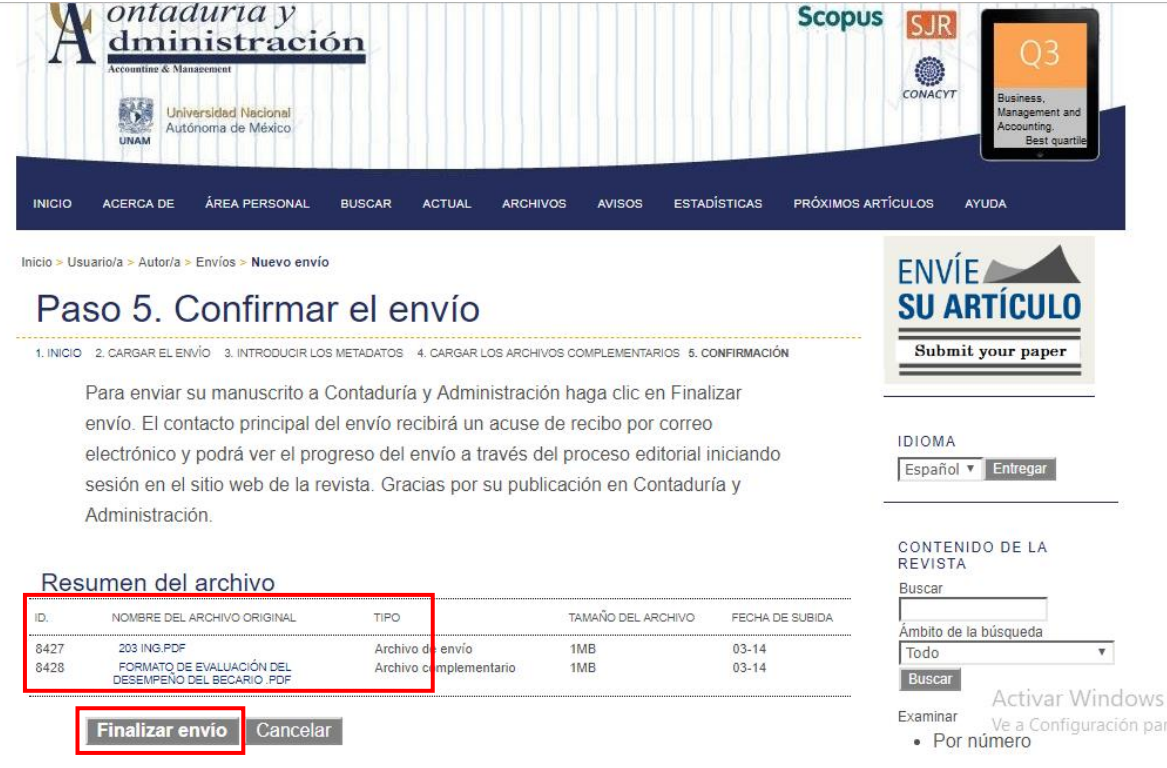

Agradecemos su interés por publicar en Contaduría y Administración.